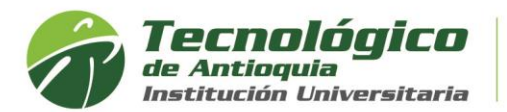

## **Carga Académica Adicional**

Tiene derecho de solicitar créditos adicionales, cuando tenga la carga académica semestral completa y el pago de la matricula al 100%, ya que está en calidad de estudiante, de lo contrario este servicio no aplica. Las fechas de pago no se amplían.

El límite máximo para adicionar créditos es hasta 8 créditos y debe tener presente los prerrequisitos y correquisitos estipulados en el plan de estudios y no se encuentre sancionado académicamente. Cada crédito adicional tiene un costo del 7% de un SMLMV. La adición de créditos no aplica para práctica o trabajo de grado.

Por reglamento estudiantil se estipula la solicitud y legalización en las 2 primeras semanas de inicio del periodo académico, después de dicha fecha se retira de la lista de los docentes y se anula la factura, sin posibilidad de abrir el sistema para adicionar créditos.

- 1. Se recomienda ingresar al navegador de Google Chrome **et al Servie en el siguiente link:** <https://campus.tdea.edu.co/>**.** Se puede usar otro tipo de navegadores.
- 2. Debe ingresar el usuario y contraseña autorizada desde el momento de la admisión. Si no lo recuerda dar clic en "Recuperar Contraseña".

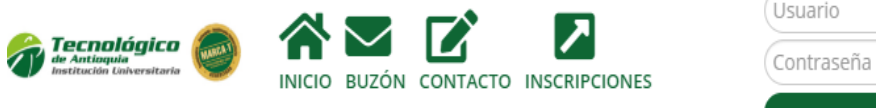

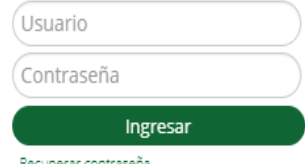

3. Buscar el menu académico, luego Matriculas y estudiante:

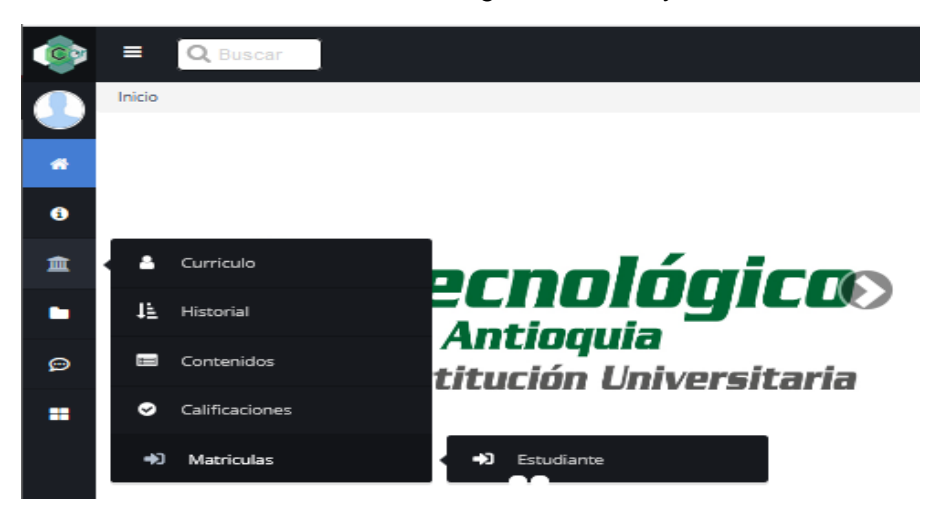

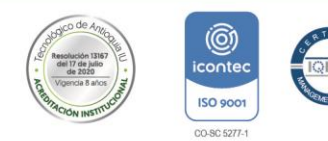

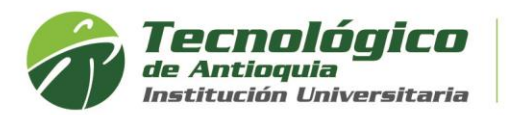

4. Encontrará el botón habilitado de carga académica adicional del presente periodo académico, en los tiempos establecidos.

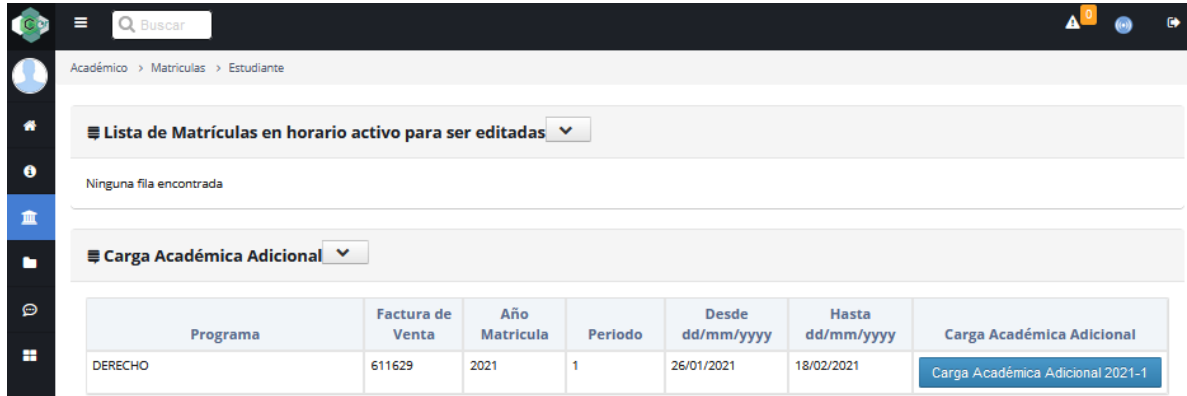

5. Lea detenidamente la advertencia para continuar

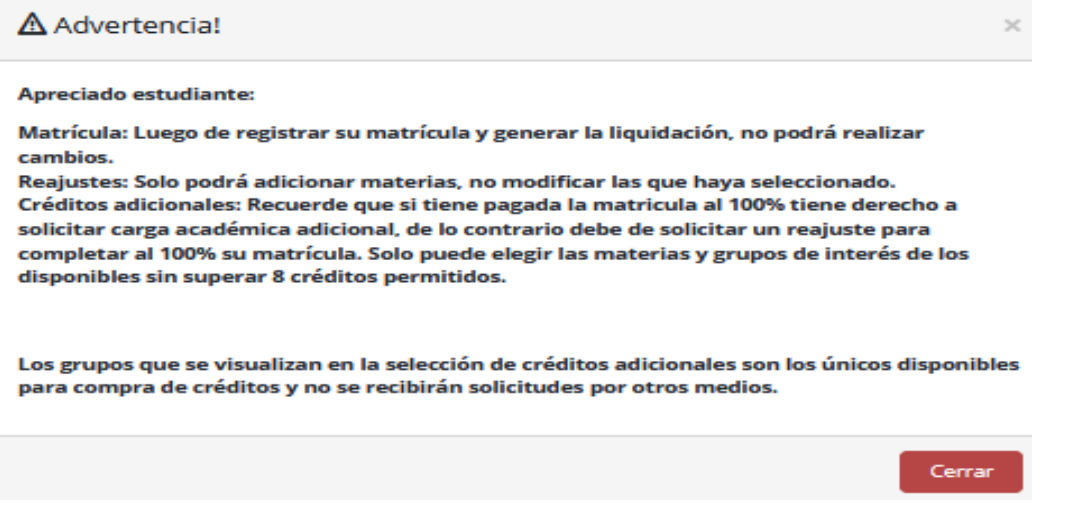

6. En la sesión de lista de niveles, tiene las opciones de buscar las materias de cada semestre de su plan de estudios de interés por adicionar.

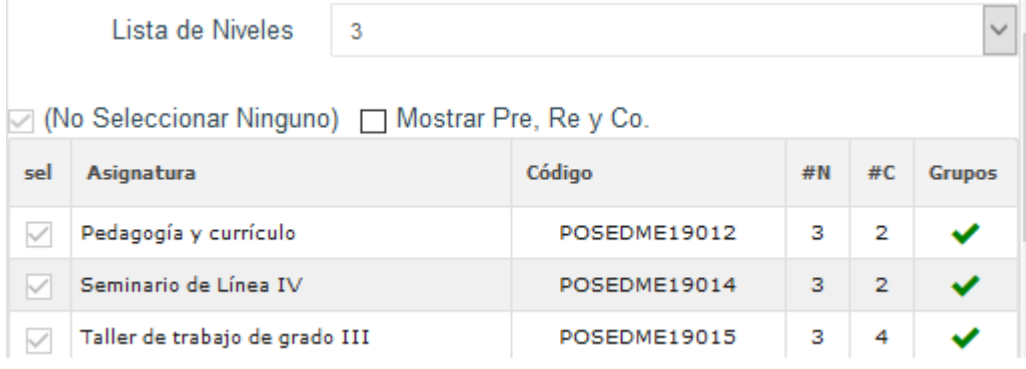

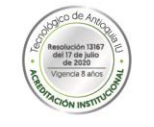

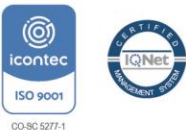

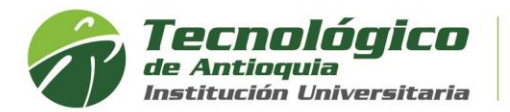

7. Las asignaturas que desea las debe de chulear  $\blacksquare$ , para visualizar los grupos oprima

el botón seleccionar y después agrege el horario de interés con el botón agregar  $+$ 

Tener presente, el reglamento estudiantil en cuanto a los prerrequisitos, correquisitos, asignaturas reprobadas, sanciones académicas y el estado de los grupos de la siguiente manera:

Grupo disponible

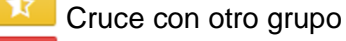

Grupo cerrado

Solo se visualiza los grupos con disponibilidad de cupo, en la jornada y sede a la que pertenece.

8. Solo puede modificar o eliminar asignaturas antes de liquidar la matricula, del icono de la papelera de reciclaje

**≡ Lista de Asignaturas Seleccionadas** 

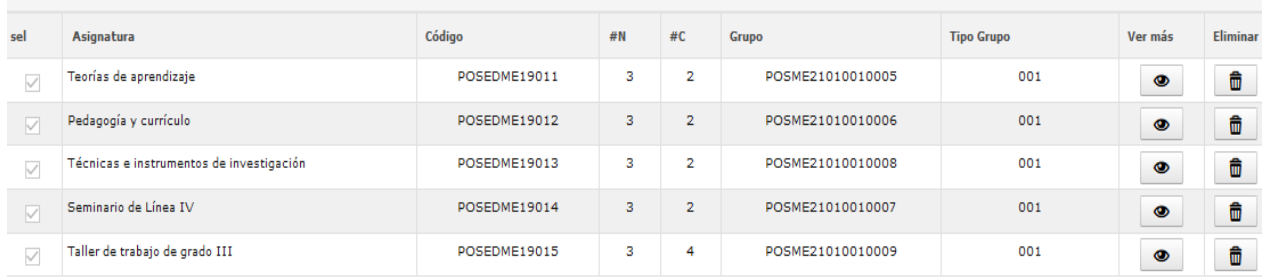

9. Al finalizar el registro de la adición, debe oprimir el botón de "Liquidar reajuste / carga académica adicional", para conocer el valor por pagar de los créditos elegidos.

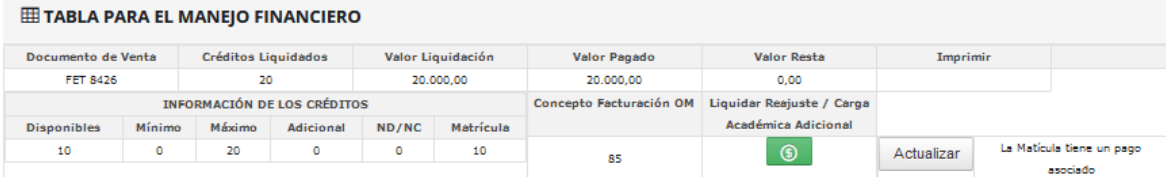

10. Aparecerá una ventana emergente con un número de facturación y se adiciona un registro con el valor a pagar.

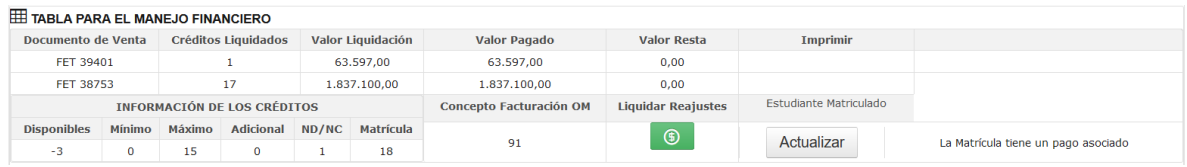

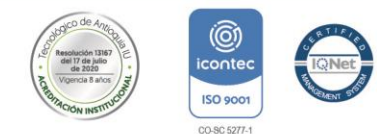

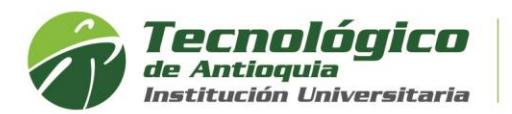

11. Debe de consultar por el por el Menú Servicios, luego Financiero y Financiero.

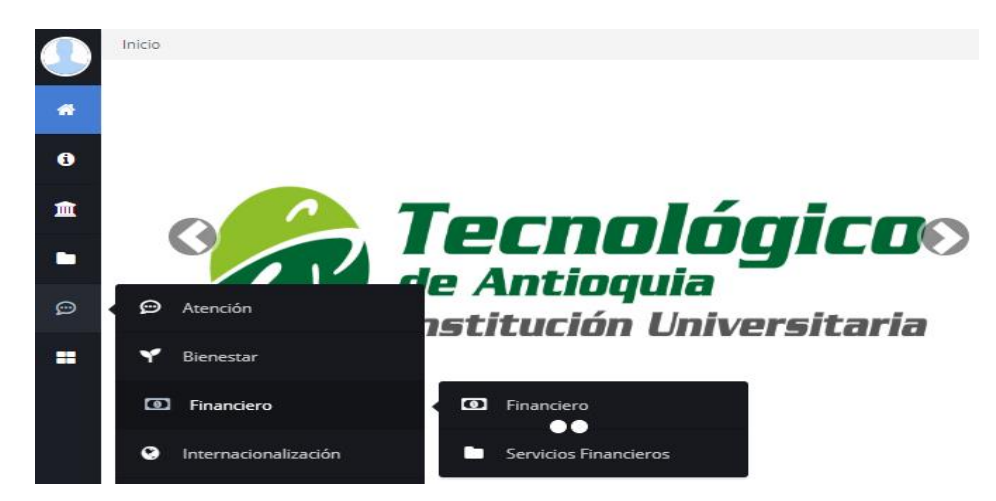

12. Aquí se habilitará la opción para pagos en Línea (PSE o tarjeta de crédito VISA o MASTERCARD) o para pagos físicos en Banco Popular o Davivienda con la liquidación de matrícula desde la impresora.

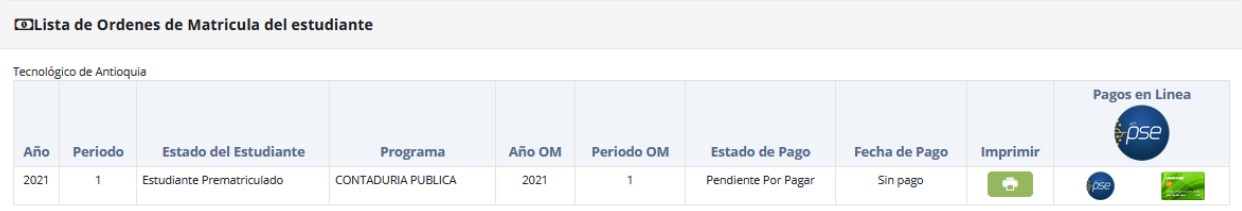

**13.** Otra opción para consultar el horario de clases después es por el menú info y luego agenda estudiante.

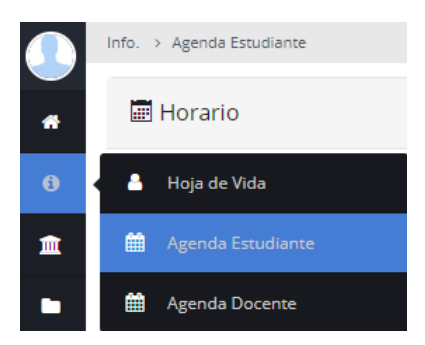

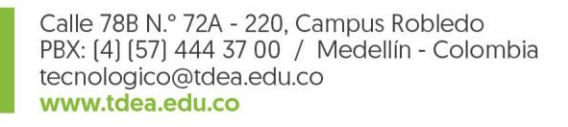

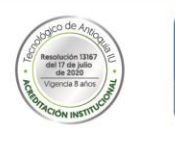

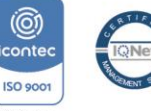

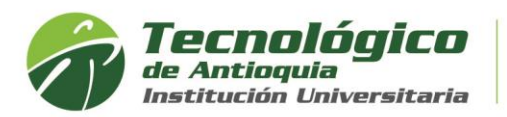

14. Se recomienda buscar el icono de la impresora **Della para visualizar el horario** definido.

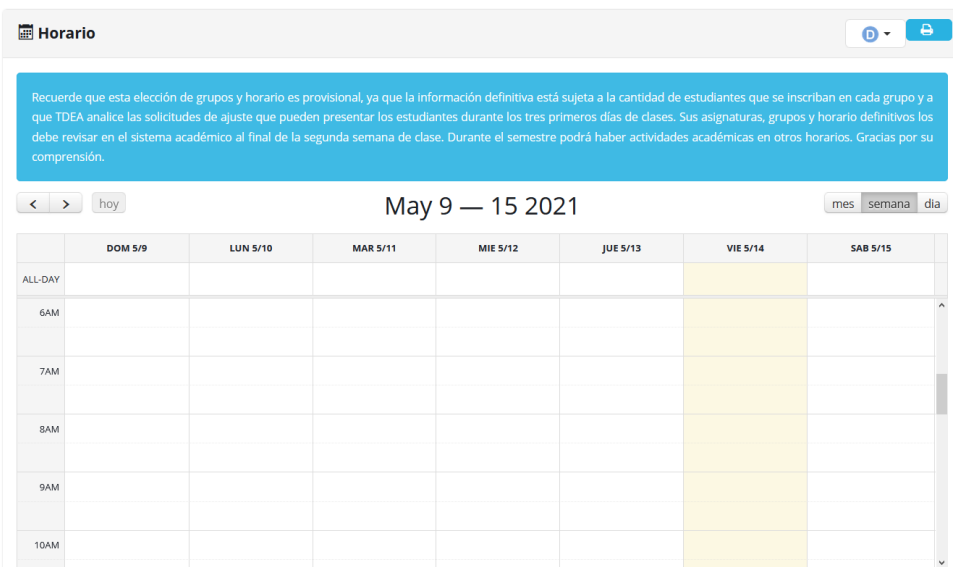

## Ejemplo de horario de clases:

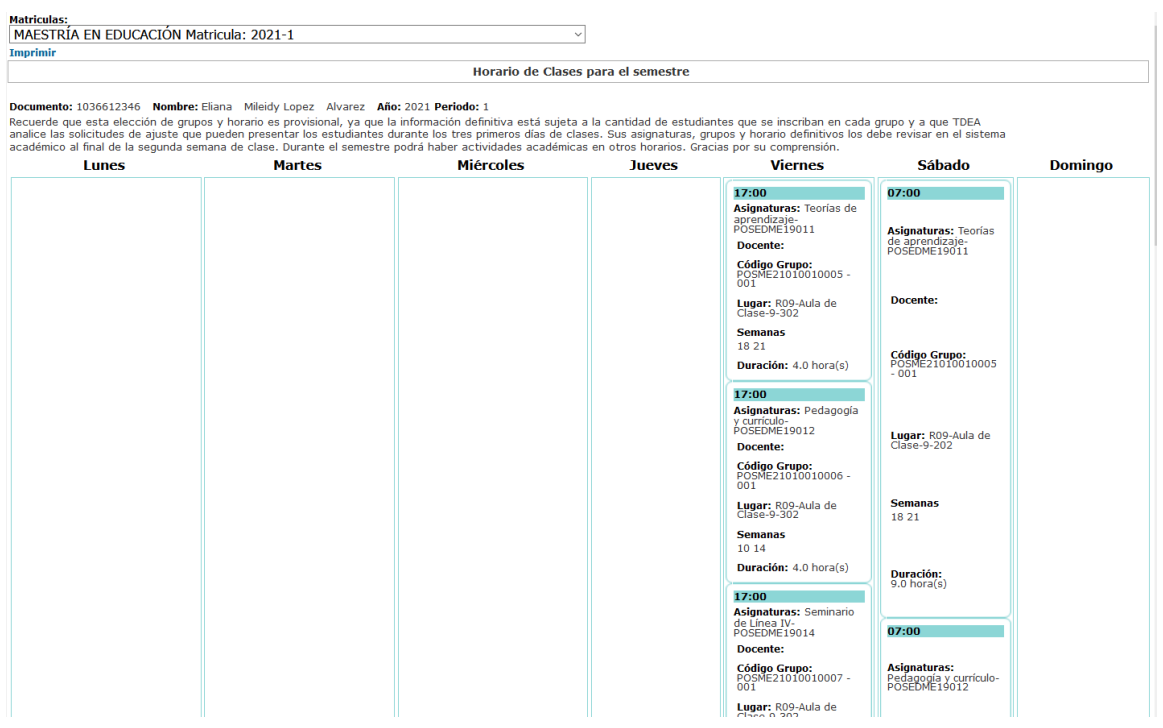

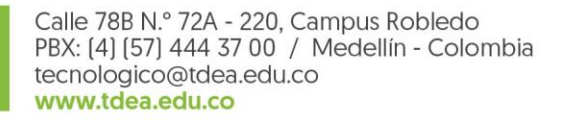

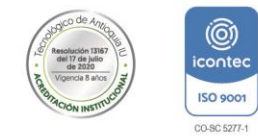

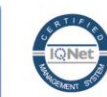